# **Лабораторная работа «Карты знаний»**

Термин интеллектуальная карта, или карта знаний, (Mind Map) был предложен Т. Бьюзеном, который много сделал для продвижения технологии использования таких карт в образование и управление. Карты знаний диаграммы, схемы, в наглядном виде представляющие различные идеи, задачи, тезисы, связанные друг с другом и объединенные какой-то общей идеей. Карта позволяет охватить всю ситуацию в целом, а также удерживать одновременно в сознании большое количество информации, чтобы находить связи между отдельными участками, недостающие элементы, запоминать информацию и быть способным воспроизвести ее даже спустя длительный срок.

Иногда в русских переводах термин может переводиться как «карты ума», «карты разума», «интеллект-карты», «карты памяти» или «ментальные карты». Наиболее адекватный перевод — **«схемы мышления».** 

Разнообразные средства создания и редактирования диаграмм связей или карт знаний включает свободные программы и сетевые сервисы [\(http://en.wikipedia.org/wiki/List\\_of\\_Mind\\_Mapping\\_software\)](http://en.wikipedia.org/wiki/List_of_Mind_Mapping_software).

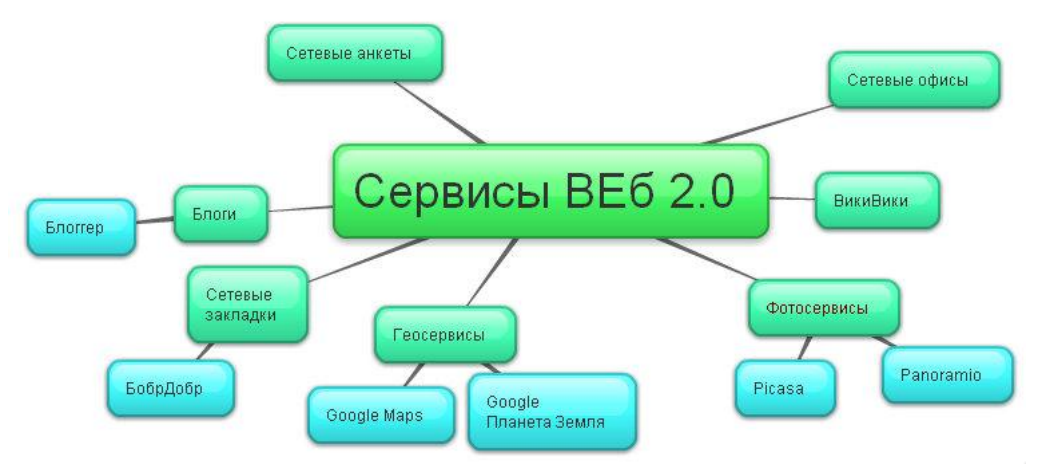

Подробнее о разнообразии свободных программ и сетевых сервисов в статье проекта Летописи [«Визуализация знаний».](http://letopisi.ru/index.php/%D0%92%D0%B8%D0%B7%D1%83%D0%B0%D0%BB%D0%B8%D0%B7%D0%B0%D1%86%D0%B8%D1%8F_%D0%B7%D0%BD%D0%B0%D0%BD%D0%B8%D0%B9)

## **MindMeister**

Сервис MindMeister (интеллект-карты) поддерживает русский язык интерфейса, предоставляет возможность совместного редактирования и экспорта созданных карт в различные форматы. Для работы с программой не требуется дополнительного программного обеспечения и расширений.

## *Задание 1. Знакомство с сервисом*

1. Наберите в адресной строке браузера адрес сервиса [http://www.mindmeister.com](http://www.mindmeister.com/)

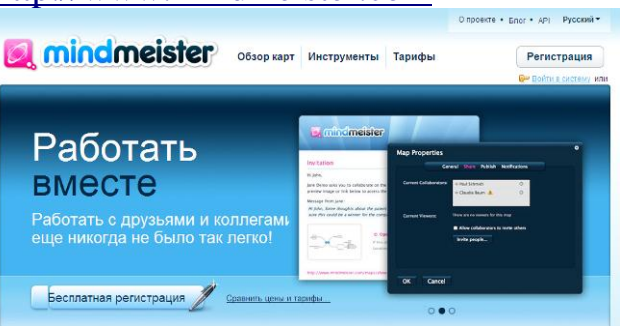

2. Познакомьтесь с существующими картами, нажав «Обзор карт» и выбрав русский язык. Некоторые примеры:

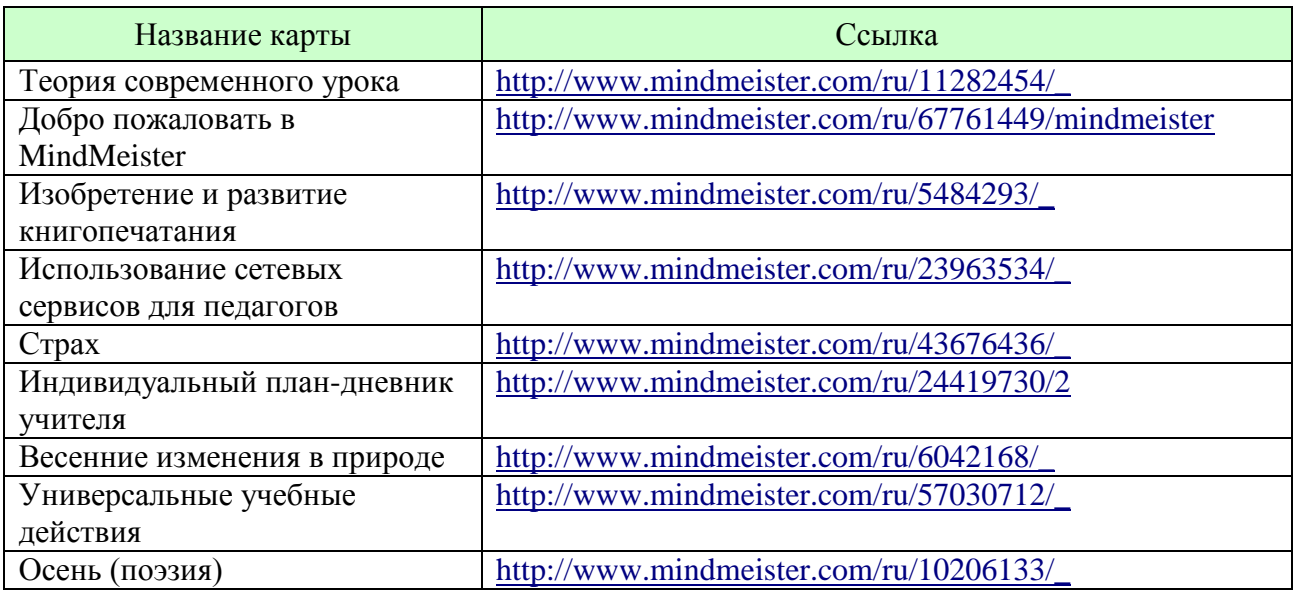

Также познакомьтесь со способами применения интеллект-карт:

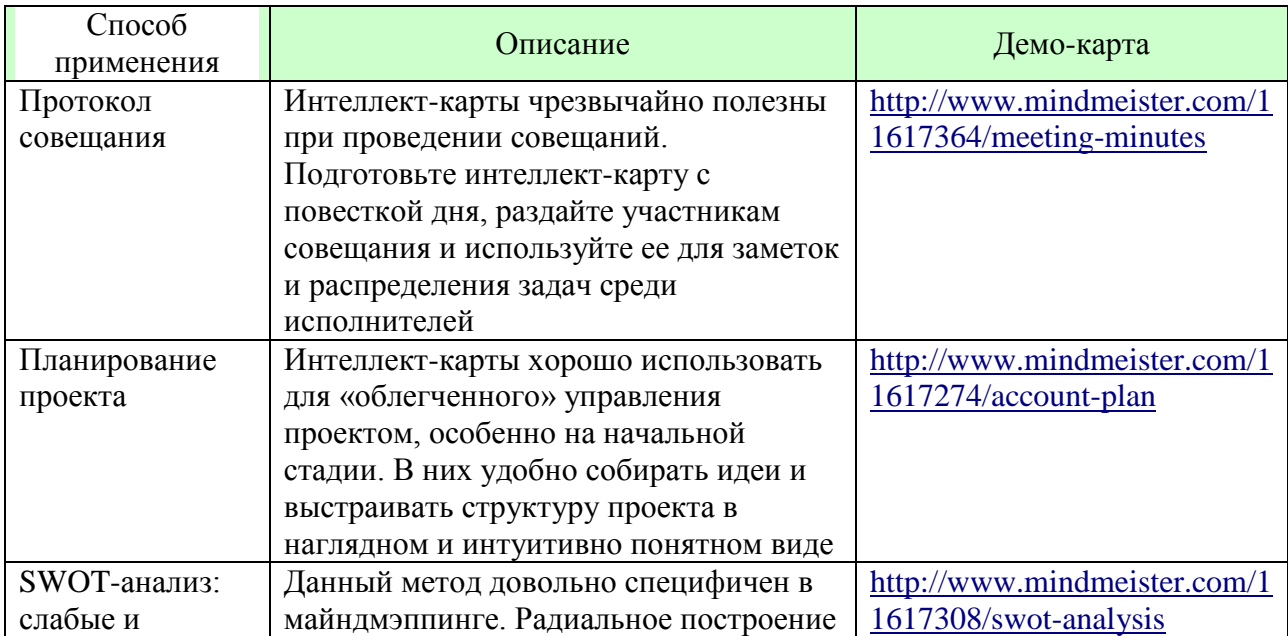

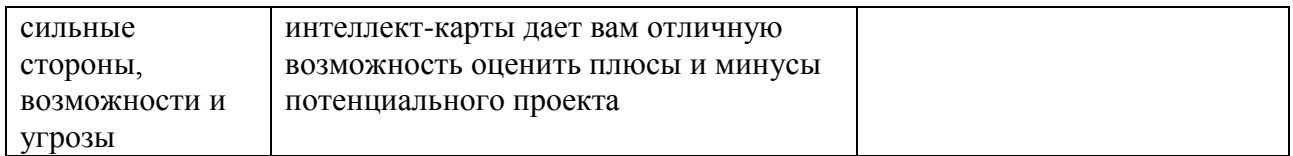

3. Зарегистрируйтесь, выбрав версию Basic (бесплатно) и заполнив поля формы слева. На указанный Вами электронный адрес будет выслано письмо, по ссылке в котором подтвердите регистрацию.

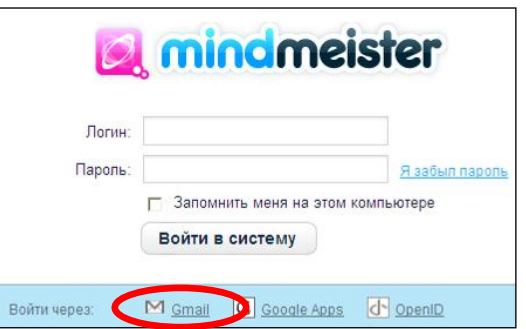

Система интегрирована с аккаунтом Гугл, поэтому есть возможность без дополнительной регистрации войти через ссылку «Войти в систему» и выбрав «Gmail».

4. Далее открывается окно программы, в котором можно выбирать вид экрана: «список» или «эскизы страниц», предоставляется возможность управлять картами.

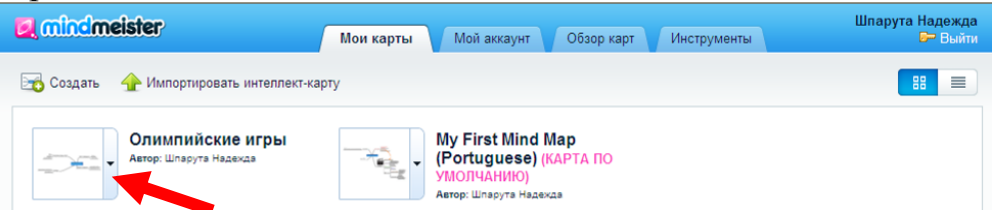

Если кликнуть по треугольнику рядом с названием карты, откроется ниспадающее меню – в нем полезные функции для управления интеллекткартой, такие как «Поделиться», «Удалить» и «Свойства» карты.

Большинство данных функций доступны на панели управления в окне карты.

#### **Откройте карту по умолчанию и исследуйте возможности создания карты.**

При работе с интеллект-картой доступны быстрые клавиши:

- INS добавить новую дочернюю идею,
- ENTER добавить новую родственную идею,
- DEL удалить идею,
- SPACE открыть/закрыть идеи,
- клавиша курсора переключение между идеями,
- $-$  +  $/$  - увеличить  $/$  уменьшить.

Чтобы передвинуть или повернуть полотно карты, кликните по полотну и перетаскивайте. Дважды кликните в любом месте полотна, чтобы добавить новую ветку в карте. Перестраивайте свои идеи внутри веток или между ними функцией перенести и отпустить.

Созданной картой можно поделиться с другими участниками и в любое время начать мозговой штурм. Возможна одновременная работа в одной интеллекткарте в режиме совместного доступа. Каждому пользователю будет присвоен уникальный цвет, по которому легко визуально определить автора внесенного в карту изменения.

## *Задание 2. Создание интеллект-карты*

Сервис MindMeister позволяет бесплатно создать и сохранить одновременно ТОЛЬКО три интеллект-карты. Это версия свободного использования.

- 1. Создайте карту MindMeister на основе учебного материала (учебная тема или раздел), используя возможности вставки рисунков и значков, а также вложенных файлов и заметок.
- 2. Экспортируйте карту в различных форматах, сохраните на компьютере локально.
- 3. Предоставьте доступ к редактированию карты Вашему тьютору и другим участникам (не менее трех).
- 4. Опубликуйте карту и разместите ссылку на карту в Ваш блог и зачетку.
- 5. Примите участие в работе форума Дневника обучения в «Открытом классе».

## *Задание 3. Импортирование интеллект-карт*

Создать А Импортировать интеллект-карту

В настоящее время доступны следующие формата импортирования.

- $-$  MindMeister оригинальный формат MindMeister с расширением  $*$ .mind
- $-$  FreeMind<sup>TM</sup> все версии с расширением  $*$ .mm
- Текстовый файл Вы можете загрузить простой текстовый файл с разрешением .txt (используйте пробелы или табулятор для обозначения строк, первая строка будет названием карты).
- 1. Импортируйте файлы других участников (один или два) в формате данной программы MindMeister, которые размещены в форуме обмена идей.
- 2. Познакомьтесь с импортированными картами, исследуйте возможность редактирования.

## **FreeMind (дополнительно)**

Перспективной открытой средой для создания карт знаний на локальной машине (без Интернета) и дальнейшего размещения этих карт на различных сетевых сервисах является среда FreeMind. FreeMind — свободная программа для создания карт знаний. FreeMind написана на языке Java и распространяется свободно согласно с лицензией открытого кода. Программа обладает расширенными возможностями экспортирования. Средство позволяет создать карту-схему с разветвленной структурой и ссылками на внешние источники.

Карты, созданные в среде FreeMind, могут быть в последствии загружены в среду МедиаВики. При этом они сохраняют все свои функциональные свойства и мы можем открывать и закрывать узлы для просмотра. Для того чтобы использовать карту в среде МедиаВики достаточно загрузить ее в МедиаВики как файл изображения. Например, мы можем загрузить карту с именем Courseworks.mm. После этого мы вставляем в текст страницы МедиаВики текст: <mm>[[Course-works.mm]]</mm>.

[Википедия о FreeMind.](http://ru.wikipedia.org/wiki/FreeMind)